## How to connect your RCS email account with an Android device:

Tap on Google Play Store

Search for **Outlook** 

Select Install

Open Outlook

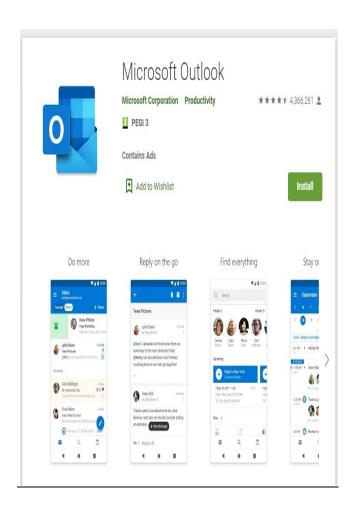

#### Select Get Started

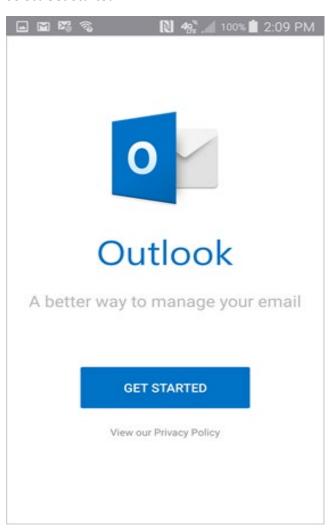

Enter in your full username (no period between first initial and last name). Tap Continue

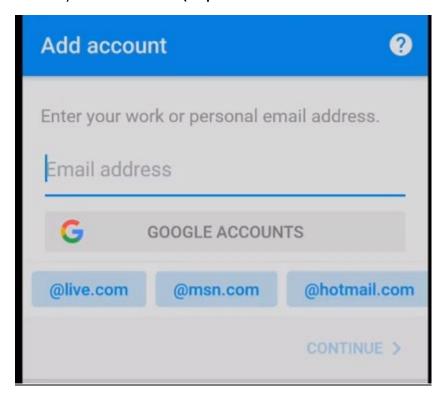

#### Enter in your **Password**

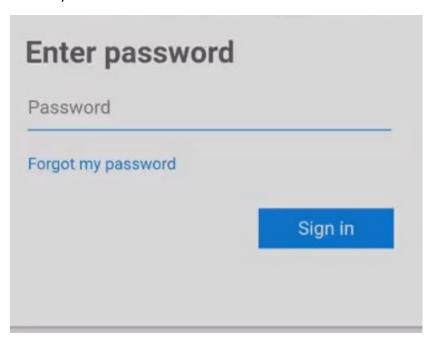

# Select **Skip**

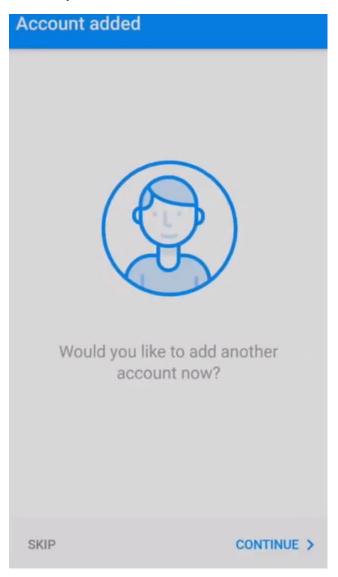

### Select Skip again

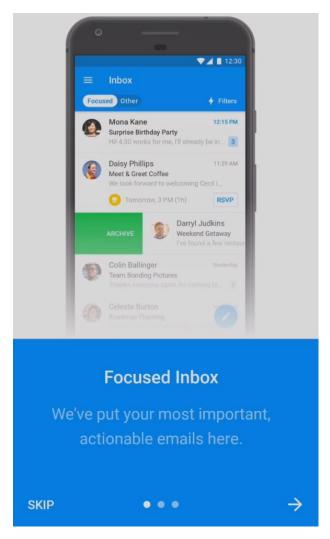

You have now successfully added your email account via the Outlook application on your Android device.